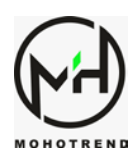

## **How to get BUY/SELL notification on your smart phone?**

- 1. Install MT4 app on your smart phone.
- 2. Open your app open the left menu bar.
- 3. Open setting.

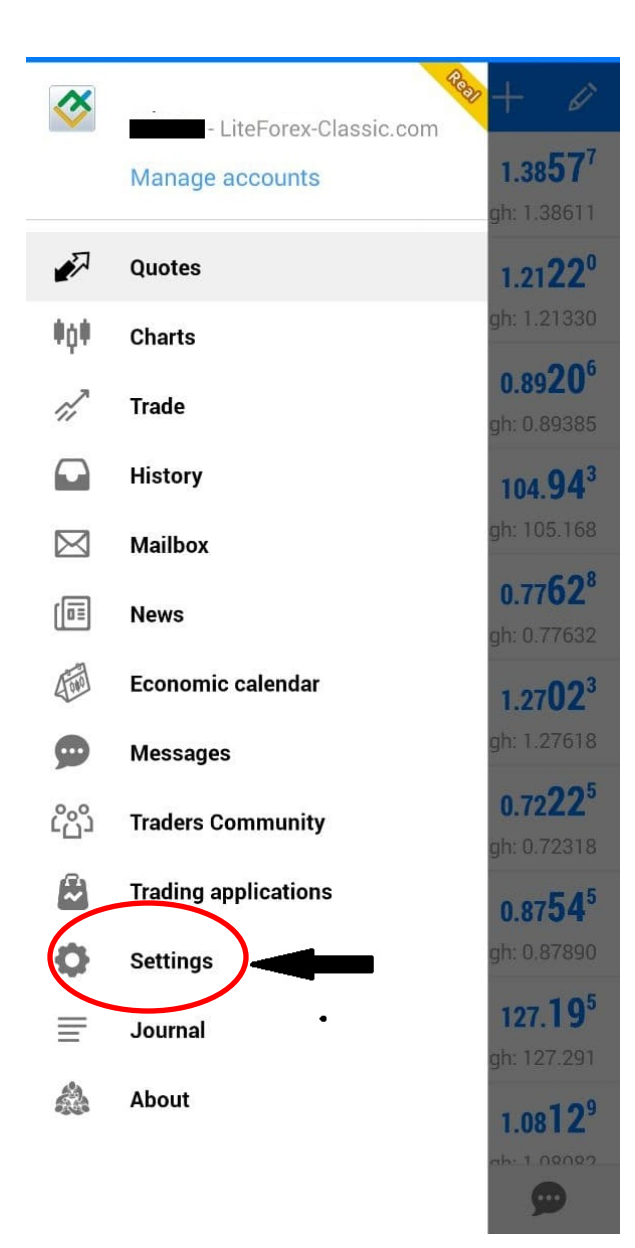

WWW.MOHOTREND.NET

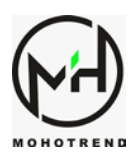

## 4. Copy the code MetaQuotes ID

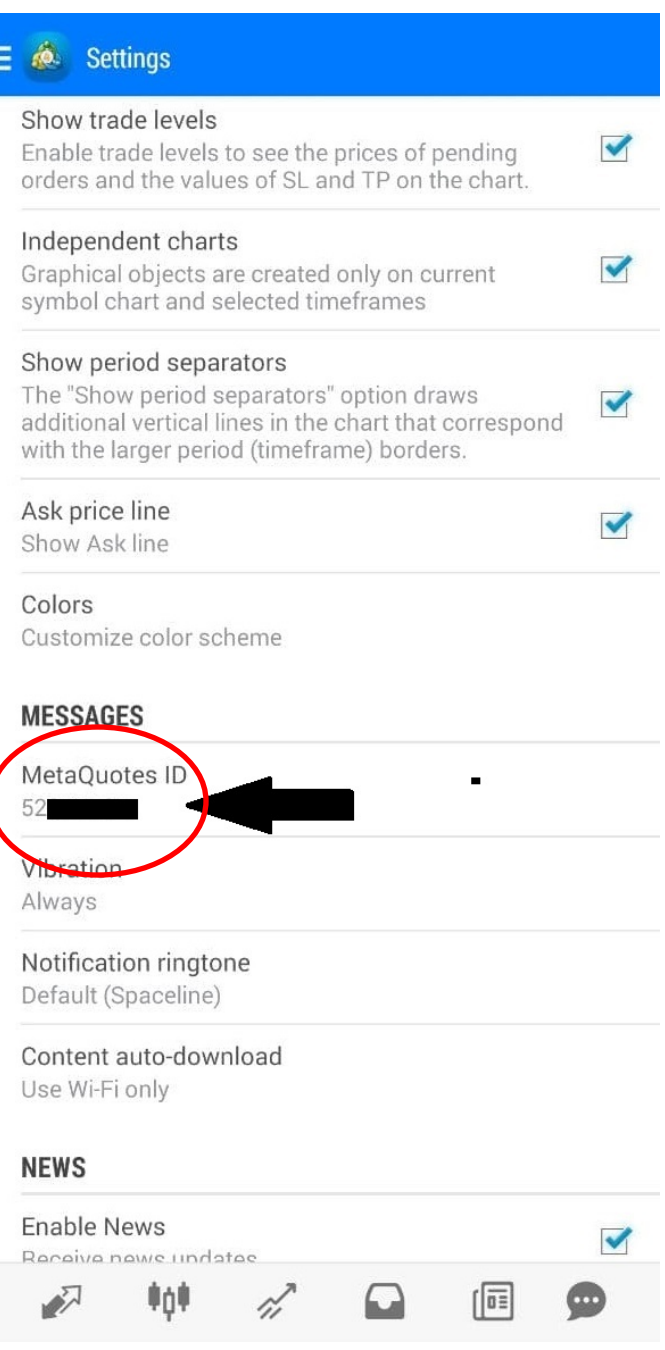

WWW.MOHOTREND.NET

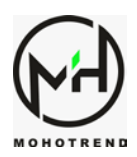

- 5. Open MT4 on your PC/Laptop
- 6. Open tools
- 7. Select options

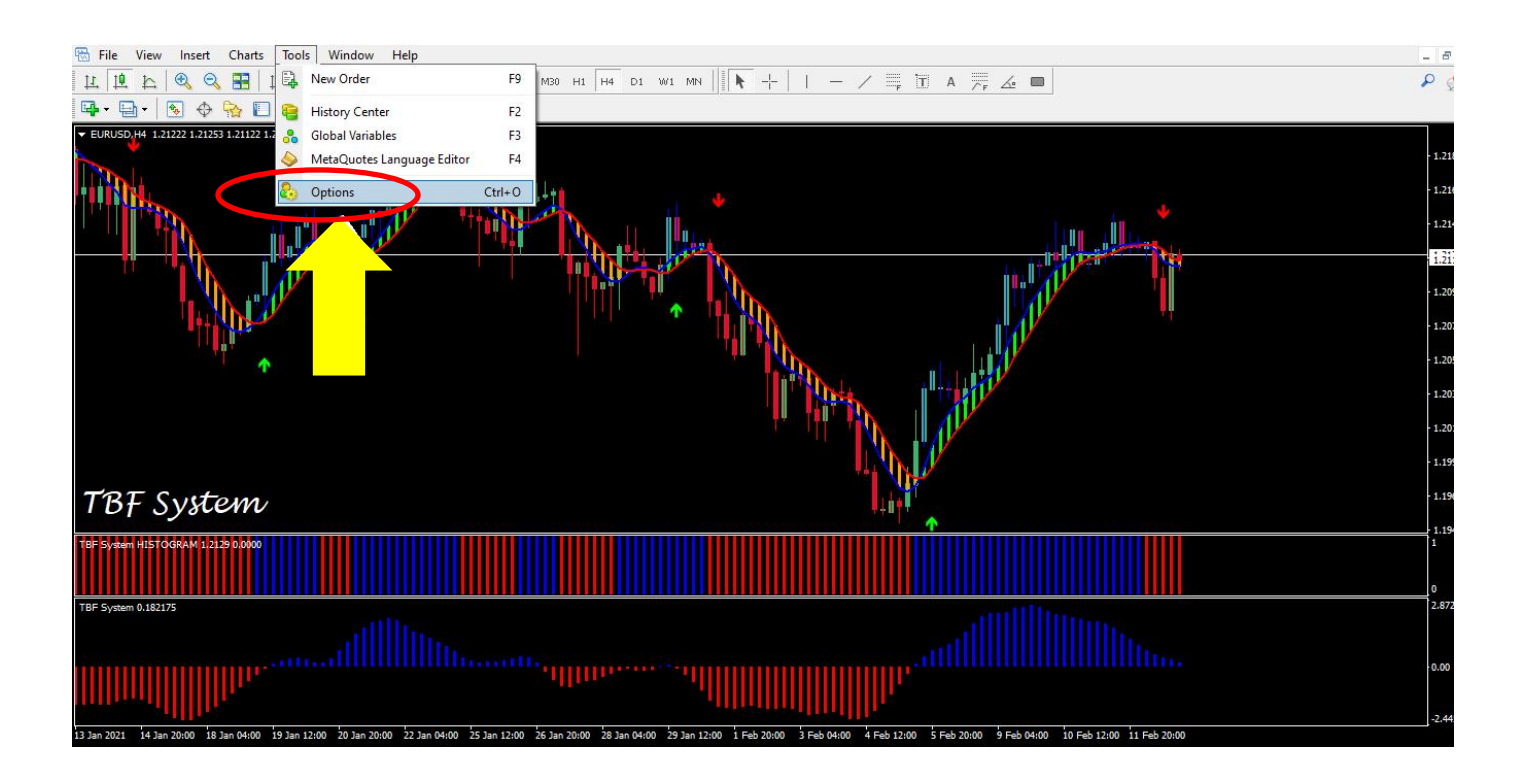

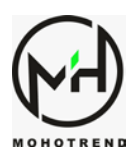

- 8. In the new tap on Notification
- 9. Activate Enable push notifications
- 10. Past your MetaQuotes ID on the frame
- 11. Click on Test icon

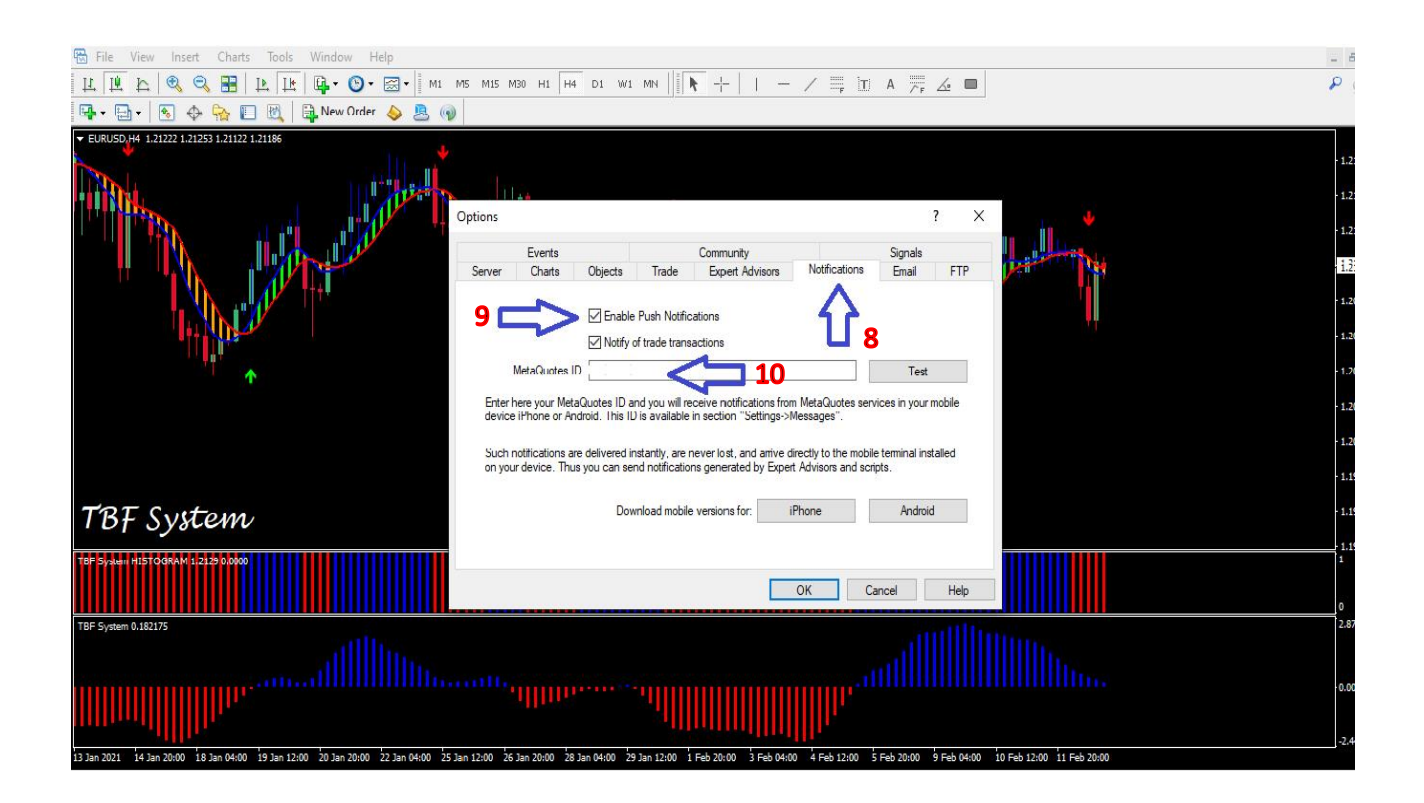

- 12. You will receive a test notification on your phone.
- 13. Click on ok and now your Sound alarm is active on your phone.

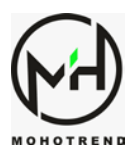

## **For more information and any further questions contact us on :**

[Www.Mohotrend.net](http://www.mohotrend.net/) [Mohotrend@gmail.com](mailto:Mohotrend@gmail.com) [Sales@mohotrend.com](mailto:Sales@mohotrend.com)

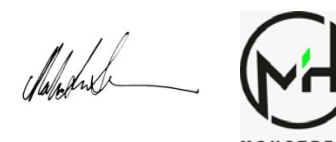

WWW.MOHOTREND.NET